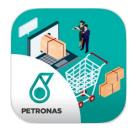

# USER MANUAL

(ADMIN)

OMCatalog: Petronas' Operational Material Cataloging

### **GOGOL MEMBERS:**

Nur Aina Nabilah (2017789549), Nur Sabrina (2017374835), Nur Syahira (2017175569), Siti Nur Asyiqin (2017575529), Nur Izzanni (2017979331)

M3CS2514A | Prepared for: Mohd Ali Mohd Isa

# PURPOSE OF THE DOCUMENT

The purpose of this document is as a guide for admin to handle this "Petronas' Operational Material Cataloging" system or known as "OMCatalog". The main purpose of this system is to help/ease the Engineer/Employee to order material such as batteries, greases, lubricants, safety tools and etc. for company purpose. This also will help the supplier to check the order for further action.

# **Contents**

| 1.                                | PRE | SENTATION OF THE SOLUTION   | 4  |
|-----------------------------------|-----|-----------------------------|----|
| 1                                 | 1   | Project players             | 4  |
| 1                                 | 2   | Support                     | 4  |
| 2.                                | Con | NNECTING TO THE APPLICATION | 4  |
| 2                                 | 2.1 | Address                     | 4  |
| 2                                 | 2.2 | Authentication              | 4  |
| 3. STRUCTURING OF THE APPLICATION |     |                             | 6  |
| 3                                 | 3.1 | Layout                      | 6  |
| 3                                 | 3.2 | Icons / Shortcuts           | 6  |
| 4. FUNCTIONALITIES                |     |                             | 7  |
| 4                                 | 1.1 | Materials                   | 7  |
| 4                                 | 1.2 | Category                    | 10 |
| 4                                 | 1.3 | Confirmation Of Payment     | 11 |
| 4                                 | 1.4 | List Of Order               | 12 |
| 4                                 | 1.5 | Logout                      | 12 |

## 1. Presentation of the Solution

# 1.1 PROJECT PLAYERS

• Admin: Supplier for the Petronas Engineer.

### 1.2 SUPPORT

• E-mail: e-mail as a platform to recognize the admin

# 2. CONNECTING TO THE APPLICATION

### 2.1 Address

• You must connect to the application using the following address:

http://127.0.0.1:8000/ (link is provided by the server)

### 2.2 AUTHENTICATION

 Admin need to log on into the system using their e-mail address and password by clicking on the "Login" button at the Main page (Figure 2.1) of the system. After clicking, login boxes will appear at the bottom of the Main page (Figure 2.2)

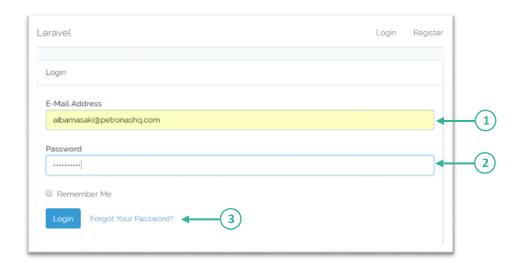

Figure 2.1

- Step 1: Key-in admin's email address in the email address box.
- Step 2: Key-in admin's password in the password box.
- Step 3: Click on the "Login" to log into the system.

If the admin forget the password then click the link 'Forgot Your Password?' as shown in Figure 2.2

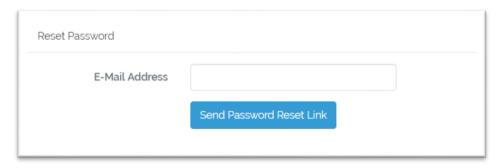

Figure 2.2

Notice that admin successful enter the system when Figure 2.3 is appearing.

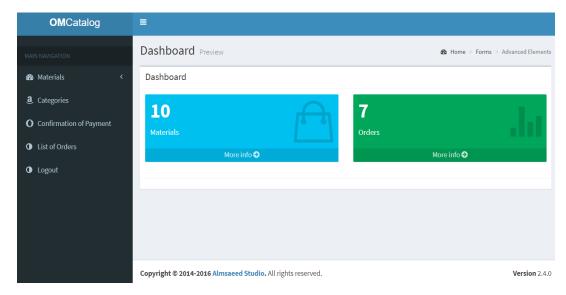

Figure 2.3

# 3. STRUCTURING OF THE APPLICATION

# 3.1 LAYOUT

Figure 3.1 preview the Dashboard. Admin can check the stock by clicking the blue box and check the order status in the green box.

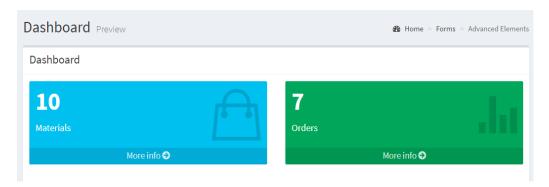

Figure 3.1

# 3.2 ICONS / SHORTCUTS

In Main Navigation, displays the shortcut buttons which will navigate to the section needed by the admin.

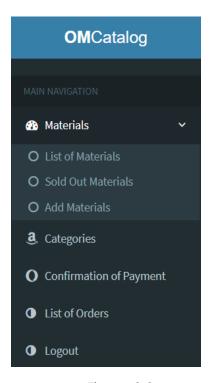

Figure 3.2

# 4. FUNCTIONALITIES

Below is the detail from the main navigation at the left side of the system.

### 4.1 MATERIALS

### 4.1.1 List Of Materials

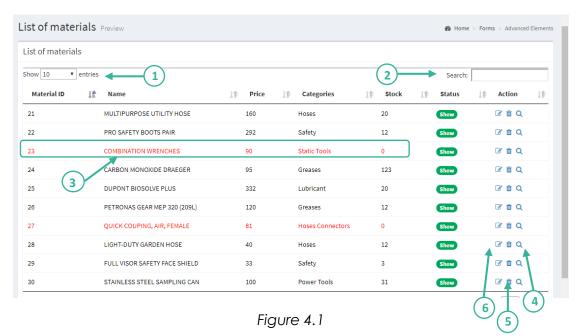

- (1): Set the number of entries to display.
- (2): Search box make easier to find the name of material.
- (3): The highlight column in red colour is showing material that is out of stock.
- (4): View the description of material.

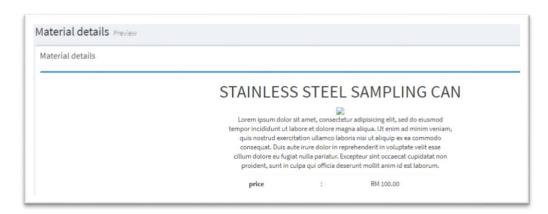

Figure 4.2

# (5): Delete the material.

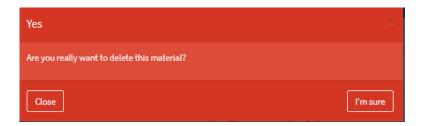

Figure 4.3

(6): Edit the description of material.

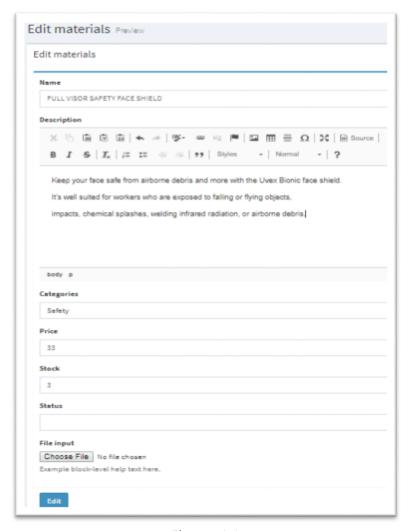

Figure 4.4

### 4.1.2 Sold Out Materials

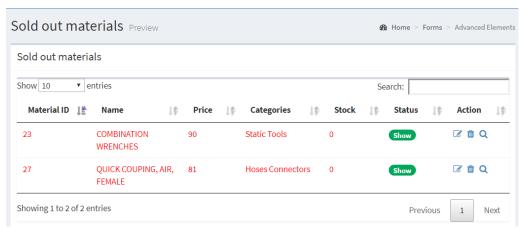

Figure 4.5

### 4.1.3 Add Materials

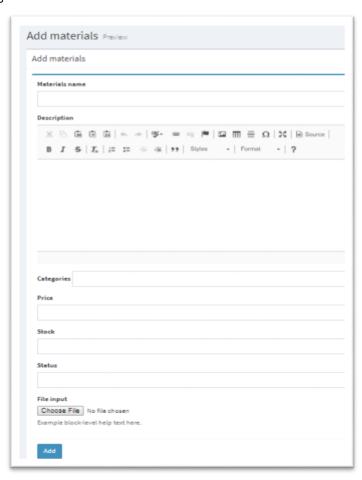

Figure 4.6

# 4.2 CATEGORY

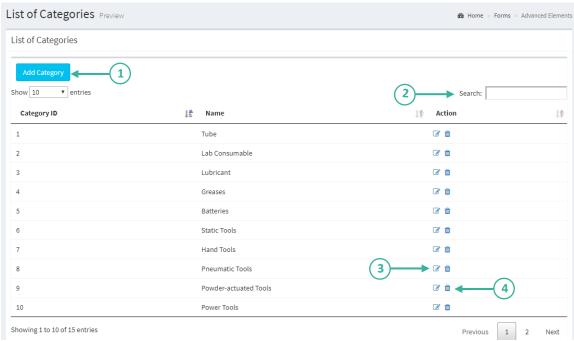

Figure 4.7

# (1): Add category

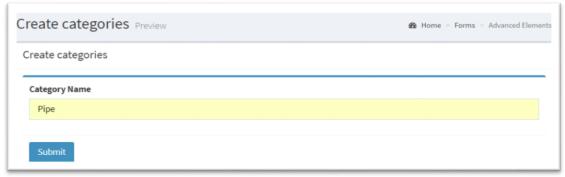

Figure 4.8

If the new added category is success then it will pop up Figure 4.9

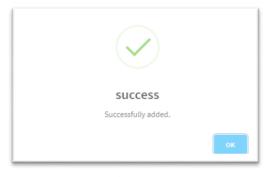

Figure 4.8

- (2): Search box make easier to find the category.
- (3): Edit category.

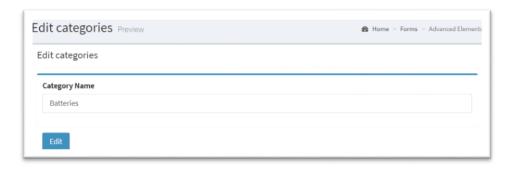

Figure 4.9

(4): Delete the category.

It will automatic delete when click the dustbin button.

### 4.3 CONFIRMATION OF PAYMENT

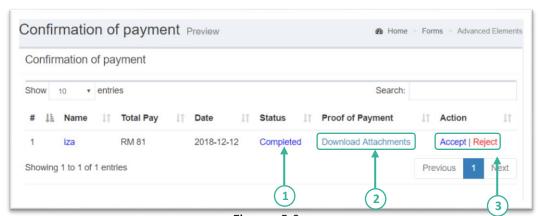

Figure 5.0

- (1): The status will show whether payment have been completed or not.
- (2): Admin can download the payment prove.
- (3): Admin can accept or reject the payment made by client. It will automatically delete if click one of the button.

### 4.4 LIST OF ORDER

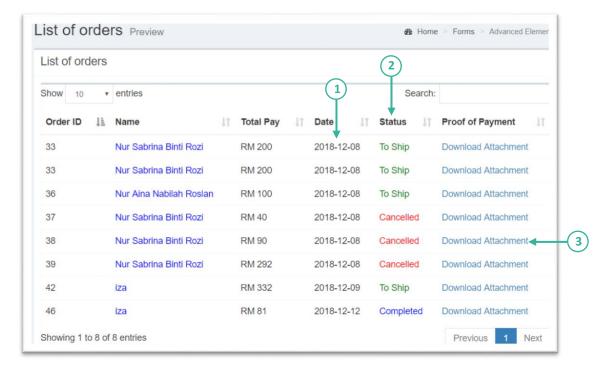

Figure 5.1

- (1): Date for every order is listed for confirmation.
- (2): The status of the order id can be change through MySQL database whether it is to ship, cancel or completed.
- (3): Proof of payment can download as references.

### 4.5 LOGOUT

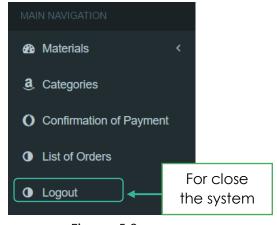

Figure 5.2

- End of document -